# **i3TOUCH EX** Guía de inicio rápido

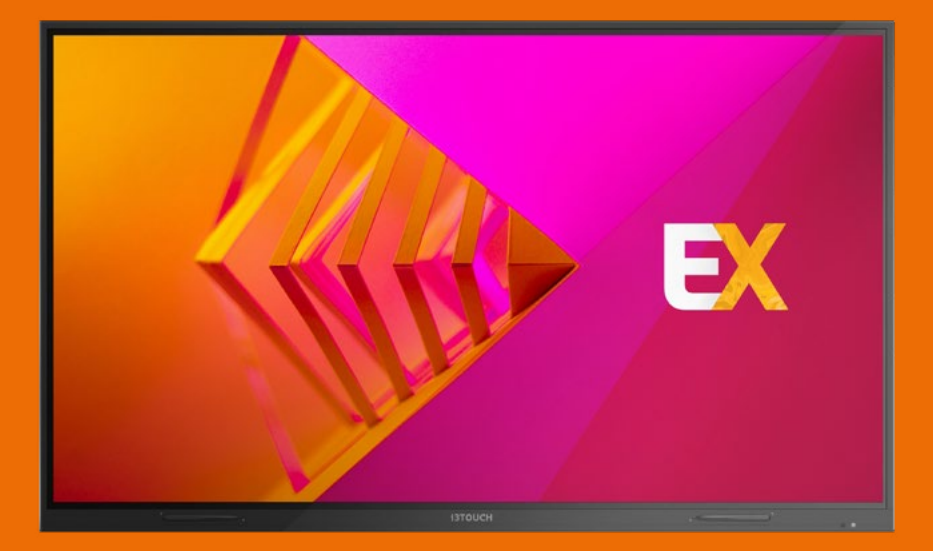

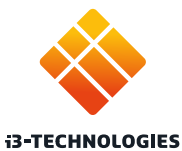

## **Gracias.**

Disfrute de la compra de su pantalla táctil interactiva i3TOUCH. #

### **Veamos qué hay en la caja.**

i3-Technologies es consciente del impacto ambiental de los productos que producimos. Por lo tanto, nos gustaría que nos apoye en esta misión, eliminando todos los empaques de acuerdo con las regulaciones locales. Para verificar si empacamos su producto correctamente, verifique si todos estos artículos están presentes:

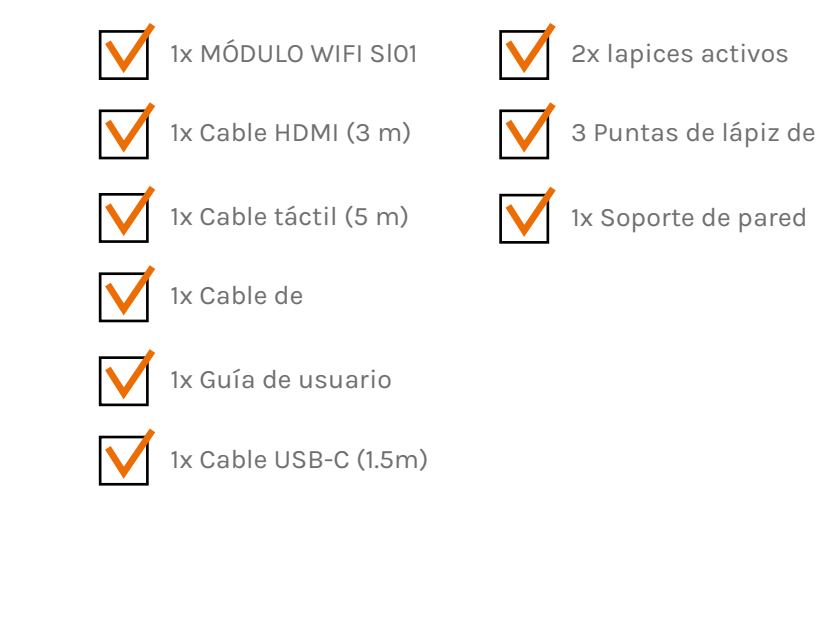

#### **¿Falta algo o parece dañado?**

Lo sentimos, comuníquese con nuestro servicio de soporte en **service@i3-technologies.com**, o comuníquese con su distribuidor local.

### **Es hora de configurar las cosas .**

Use sus aplicaciones favoritas durante las reuniones.

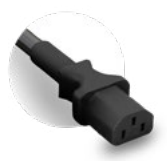

#### **i3TOUCH EX | SETUP i3TOUCH EX | BOTÓN MULTIFUNCIÓN**

En el **lado trasero derecho** encontrará el botón de encendido, que se encuentra en la parte superior de las conexiones de la pantalla.

Una vez que haya conectado el cable de alimentación **encienda la fuente de alimentación** girando el botón a la posición "1".

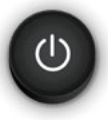

Conecte el **cable de alimentación** en la toma de corriente ubicada centralmente en la parte inferior de la pantalla.

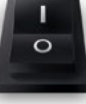

### **Entendiendo del botón multifunción .**

El botón multifunción se puede encontrar en el lado derecho de la pantalla. Según la configuración que haga, este botón reaccionará en consecuencia.

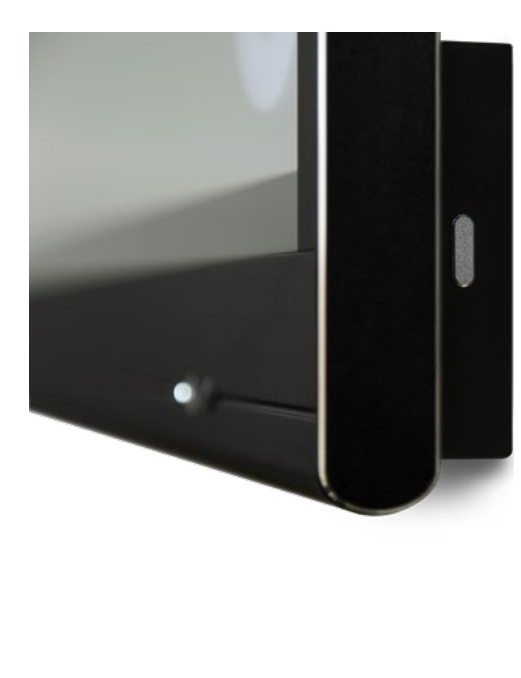

**Las configuraciones posibles son:** 

**1. Desactivado** El botón multifunción no realiza ninguna

**2. Fuente de entrada** Cambie rápidamente a la fuente de entrada de video predefinida.

- acción.
- 
- nuevamente.
- 
- 
- 

**3. Congelar imagen** Congela la imagen visualizada actual. La imagen se pausará hasta que presione el botón

**4. Windows: vista de tareas** Activa la vista de tareas en una computadora con Windows conectada con USB-C o insertada como OPS.

**5. Windows: Tecla función** Ejecute la función predefinida en una computadora con Windows conectada con USB-C o insertada como OPS.

**6. Captura de pantalla** Capture la imagen actual en la pantalla e impórtela en la aplicación de pizarra.

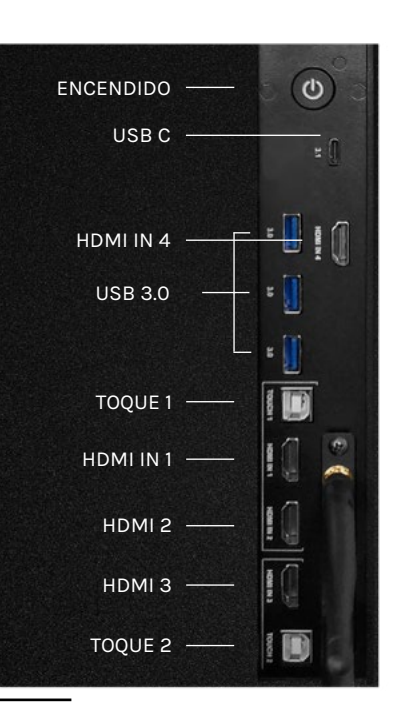

#### **i3TOUCH EX | PEN i3TOUCH EX | MENÚ DE NAVEG-**

### **Deja que el menú le guíe .**

Use sus aplicaciones favoritas durante las reuniones.

- **Al hacer clic en el botón de menú aparecerá el menú con una serie de opciones:**
- Salga del menú y navegue hacia atrás.
- 2. Navegue a la pantalla de inicio.
- 3. Inicie la aplicación de pizarra.
- 4. Inicie la aplicación de presentaciones
- 5. Trabaje con el menú flotante de Anotar y haga anotaciones en todo lo que aparece en la pantalla.
- 6. Cambie entre las fuentes de entrada de la pantalla.
- 7. Ajusta el volumen de la pantalla.

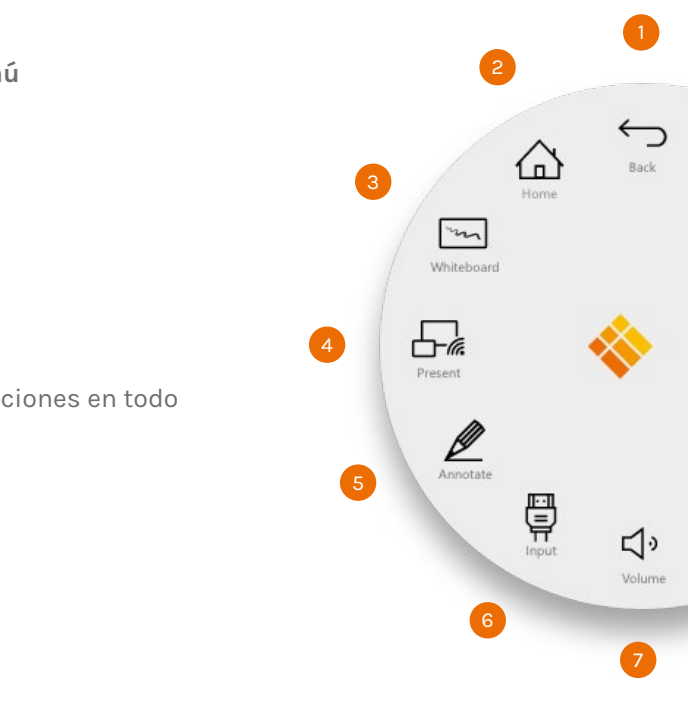

### **Empiece a escribir.**

Nuestros lapices activos han sido diseñados para escribir de la manera más cómoda posible durante el uso extendido. Algunas cosas que puede

**Las cosas buenas vienen en paquetes pequeños.** En el empaque de la pantalla puede encontrar dos lápices y tres puntas de repuesto incluidas con su pantalla.

 **Es magnético** Nunca vuelva a perder un lápiz gracias al portalápices magnético ubicado en la parte inferior de la pantalla. **No se necesitan baterías** Gracias a la capacidad de carga de nuestros lapices, nunca más tendrá que preocuparse por cambiar una batería.

**Escritura suave y fluida** El lápiz activo tiene una punta blanda para una escritura suave y fluida.

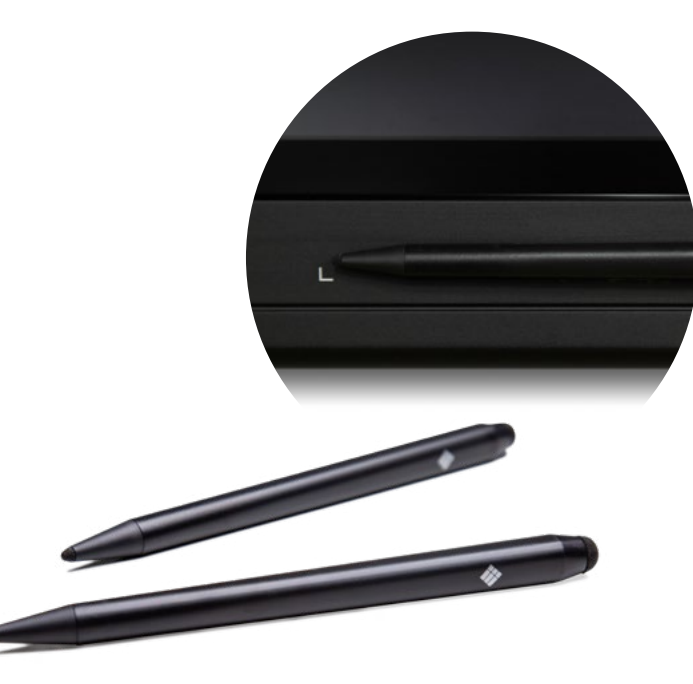

#### **i3TOUCH EX | START PIZARRA BLANCA**

### **Iniciar pizarra .**

El botón de pizarra abre una pizarra interactiva que le permite tomar notas, hacer dibujos o facilitar talleres. Puede compartir el contenido muy fácilmente con todos los participantes.

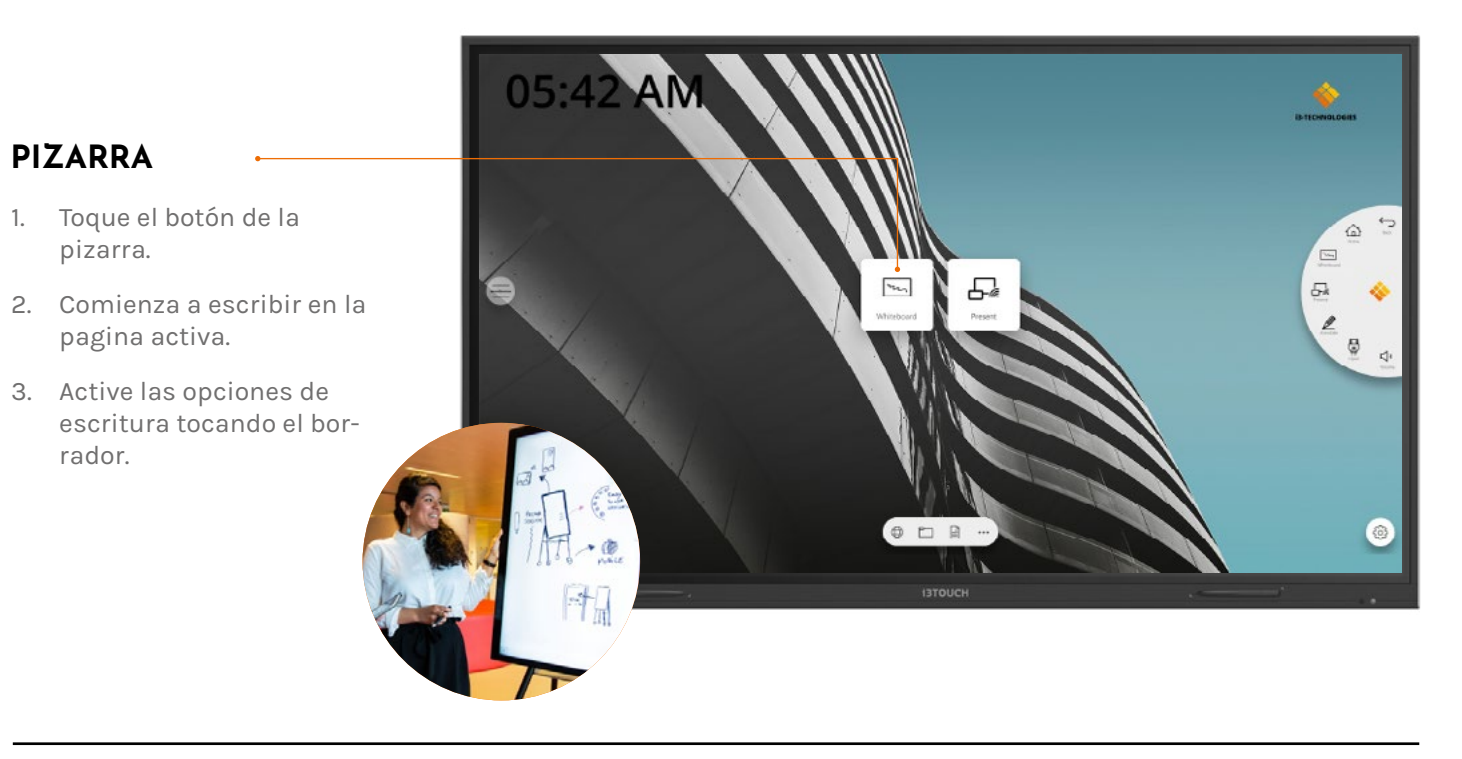

rador.

### **BIZ & EDU Studio .**

Todos nuestros dispositivos i3TOUCH están disponibles con BIZ o EDU Studio, lo que brinda facilidad de uso y simplicidad a su espacio de trabajo. Puede elegir cual de las aplicaciones usar en la pantalla de inicio o mediante el menú de configuración.

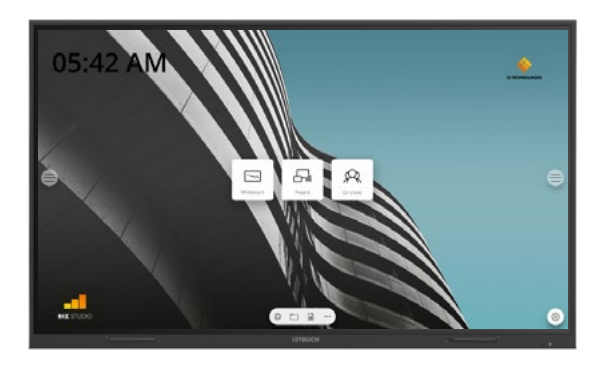

#### **BIZ STUDIO EDU STUDIO**

BIZ Studio equipa la pantalla con un elegante fondo y amplía la interfaz de usuario con un **botón extra configurable** .

Puede personalizar el enlace y la etiqueta de este botón a través del menú de configuración o en la pantalla de inicio.

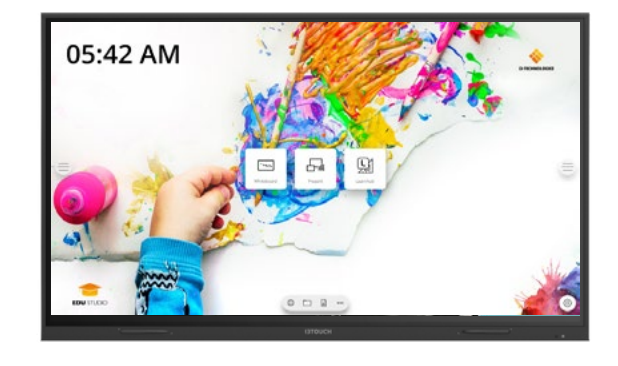

EDU Studio equipa la pantalla con un fondo colorido y divertido y extiende la interfaz de usuario con un **botón extra para i3LEARN-HUB** .

### **Información importante sobre la garantía .**

Nuestros dispositivos i3TOUCH EX están equipados por defecto con una garantía de 5 años. Sin embargo, si adquirió la pantalla interactiva con fines educativos, esta garantía puede extenderse.

### **EXTENSIÓN DE GARANTÍA PARA EDU-**

Puede registrar su producto para una garantía extendida si es una institución educativa. Si es una institución corporativa, comuníquese con su distribuidor.

Tenga en cuenta que la extensión de la garantía debe registrarse **dentro de 30 días** después de adquirir el producto i3 a través del formulario que se encuentra en esta página:

**i3-technologies.com/en/get-support/warranty/**

### **Comience a presentar .**

El contenido de otros dispositivos se puede transmitir a la pantalla con solo presionar un botón. Además, el cambio de fuente a otro canal de entrada está a solo un clic de distancia.

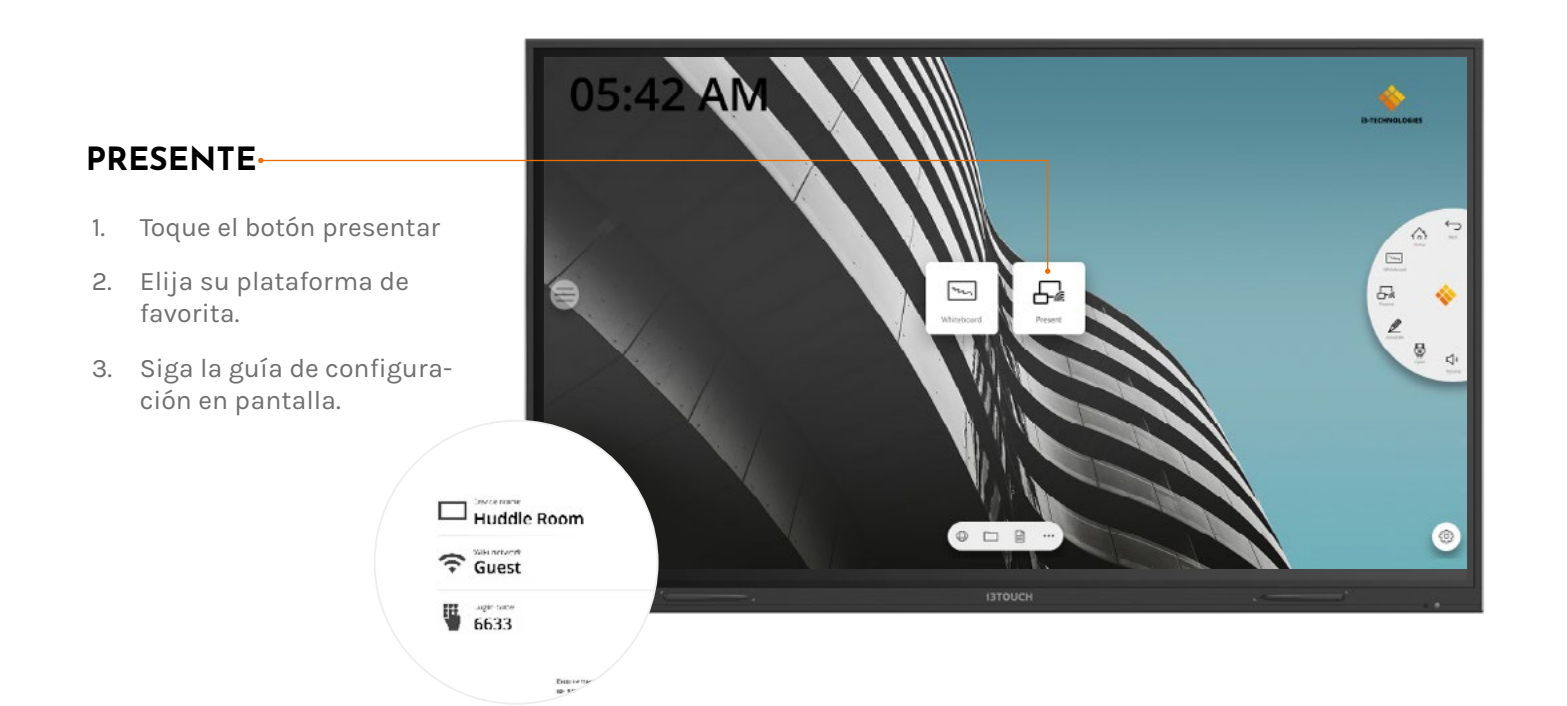

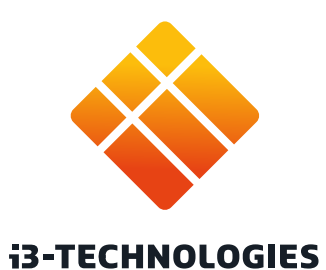